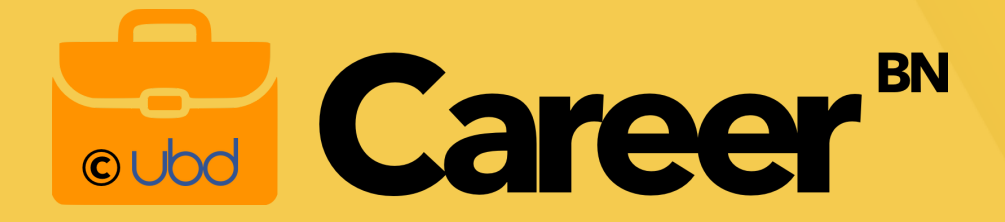

# **CareerBN Registration Guide for**

# **Candidates**

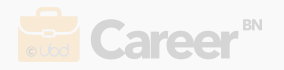

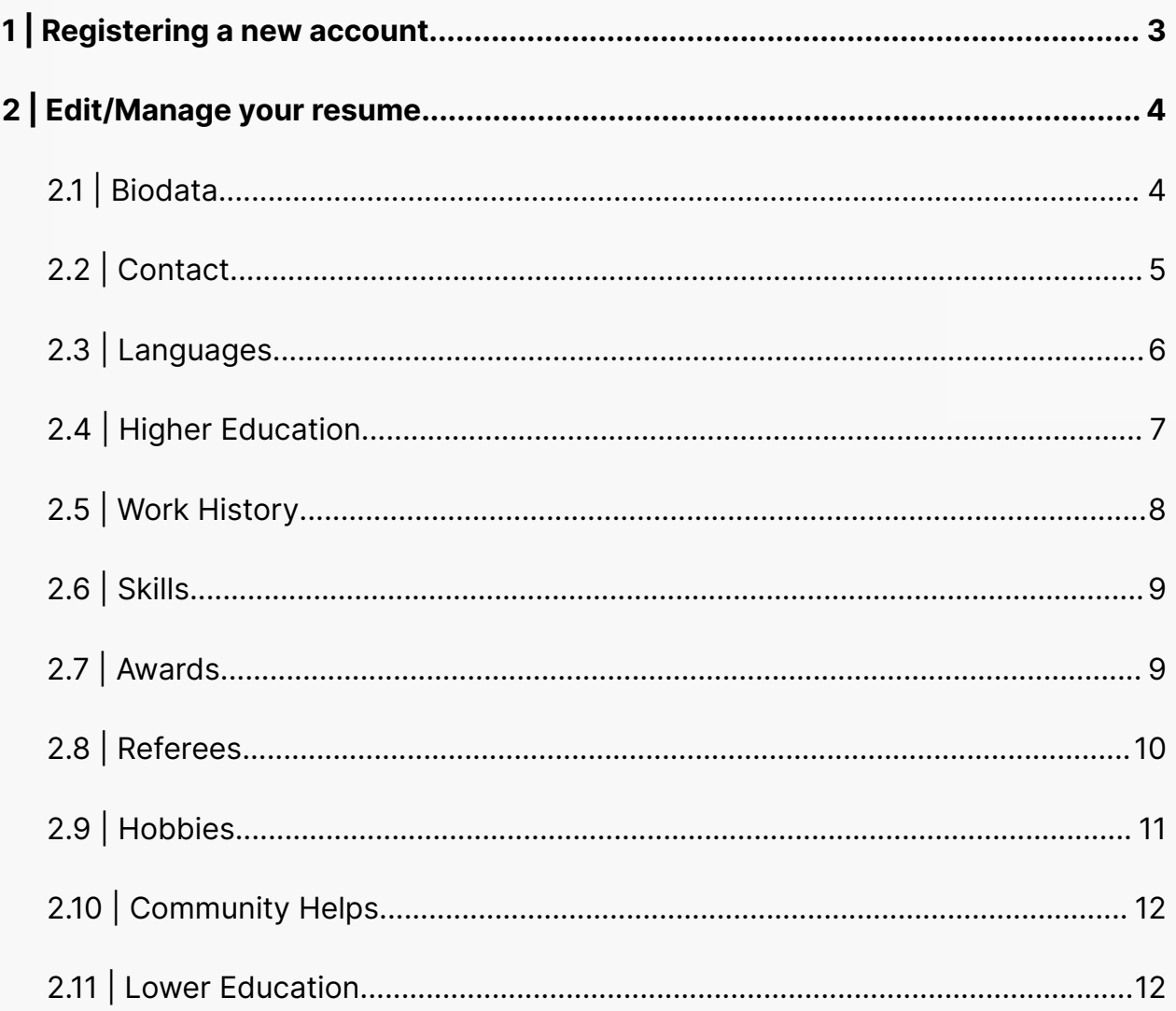

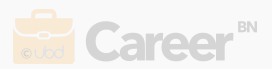

# <span id="page-2-0"></span>**1 | Registering a new account**

- **Step 1** Go to [https://careerbn.com](https://careerbn.com/)
- **Step 2** Click the **Sign In** button on the top right and go to the **Register** tab.
- **Step 3** Once you have filled in your details, click on **Create An Account** button.

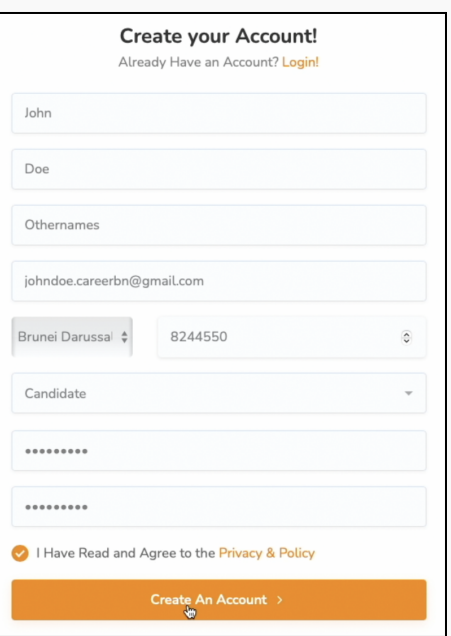

**Step 4** - Check your email for the verification code to use to verify your email.

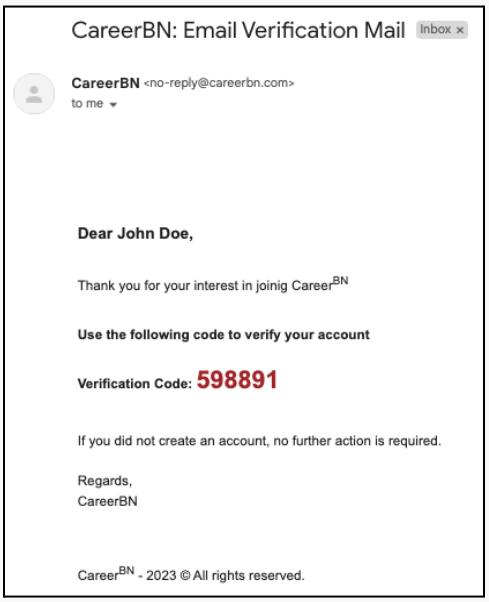

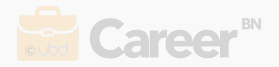

**Step 5** - Enter your verification code and click **Verify.** Your email should be verified and redirected to the **Login** page.

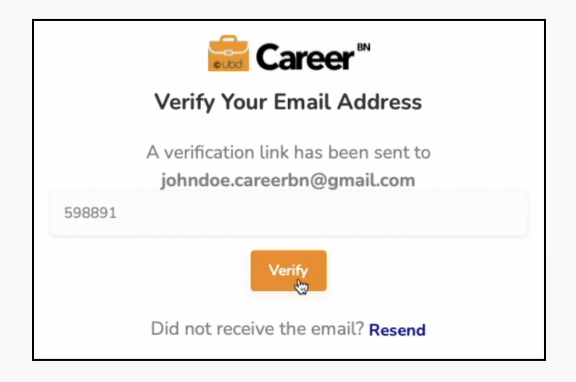

**Step 6** - Enter your login details and click **Log In.** You should be redirected to your **Dashboard** page.

# <span id="page-3-0"></span>**2 | Edit/Manage your resume**

### <span id="page-3-1"></span>2.1 | Biodata

**Step 1** - From your **Dashboard** page on the left sidebar, click Resume → Manage Resume and click the progress bar. Select **Biodata** from the categories.

**Step 2** - To upload your profile picture, hover over the picture and click **Browse**. Pick your profile picture and then click **Upload**.

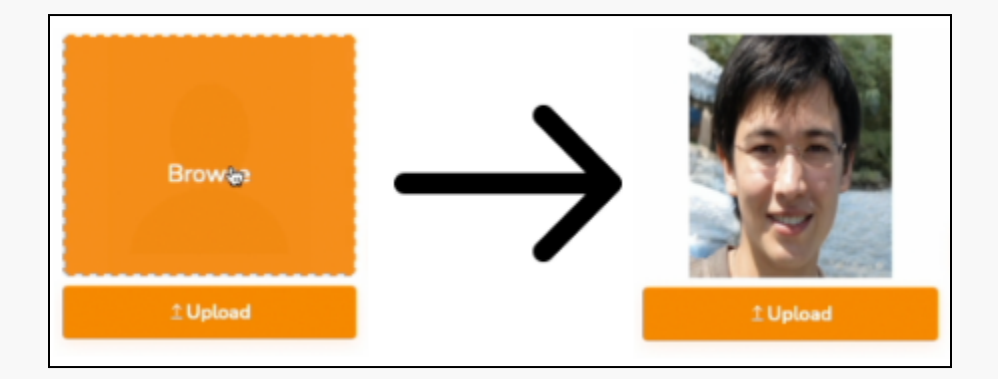

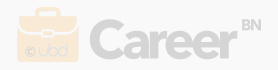

**Step 3** - Fill in your biodata and click **Save Changes**.

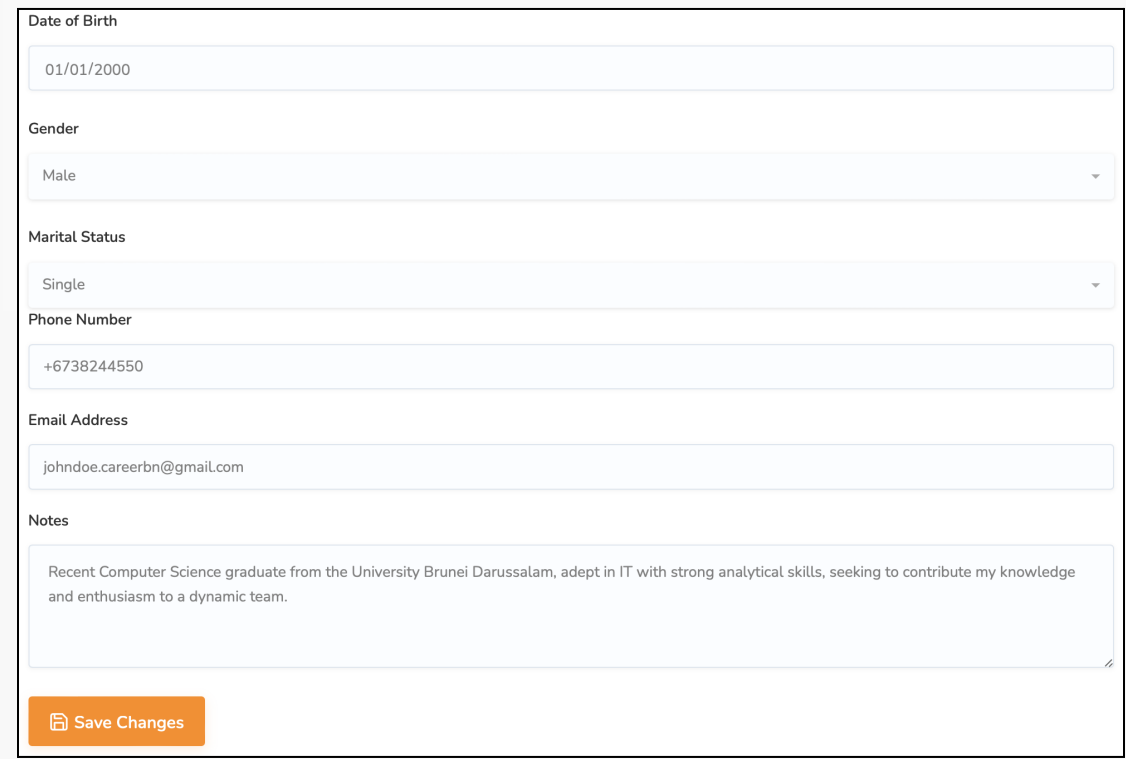

#### <span id="page-4-0"></span>2.2 | Contact

**Step 1** - From your **Dashboard** page on the left sidebar, click Resume → Manage Resume and click the progress bar. Select **Contact** from the categories.

**Step 2** - Enter your contact details and click **Save Changes**.

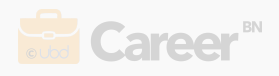

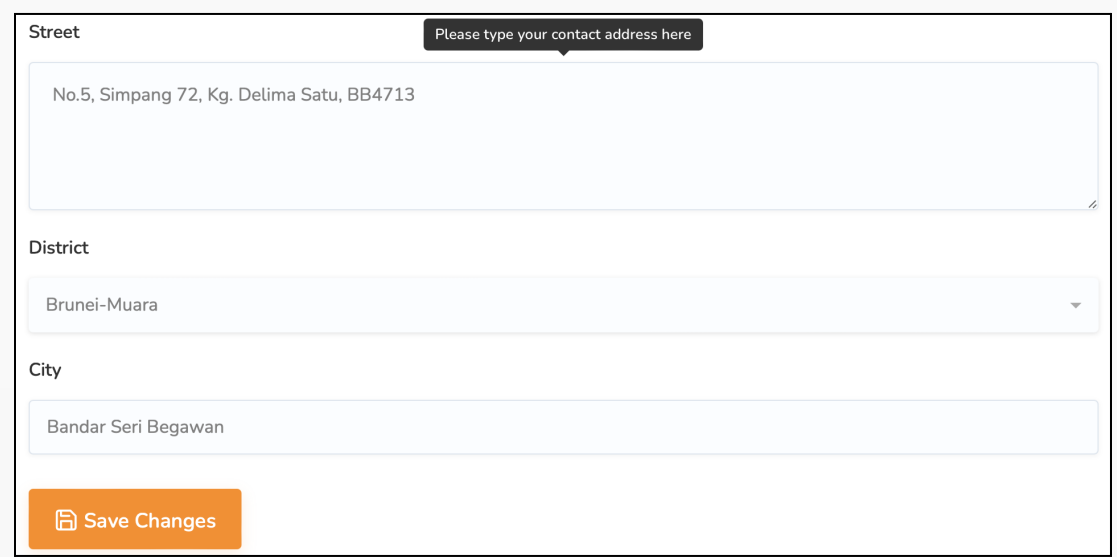

## <span id="page-5-0"></span>2.3 | Languages

**Step 1** - From your **Dashboard** page on the left sidebar, click Resume → Manage Resume and click the progress bar. Select **Languages** from the categories.

**Step 2** - Click the **New** button to add a language.

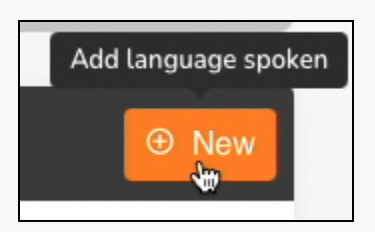

**Step 3** - Fill in the name of the language spoken and proficiency level. Click **Save** to save your changes.

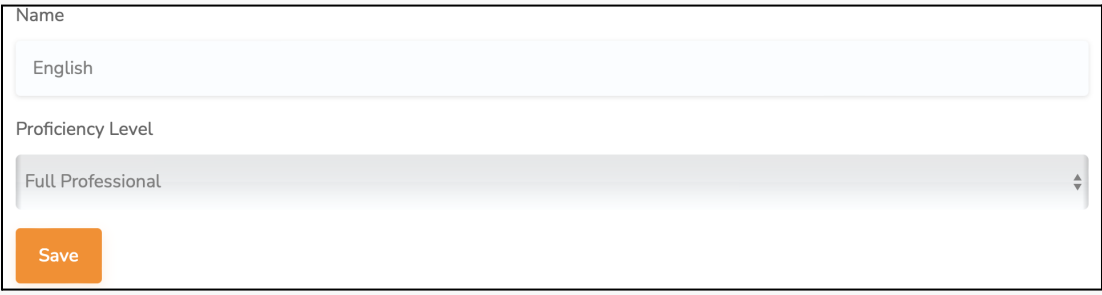

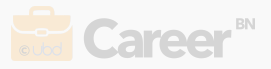

#### <span id="page-6-0"></span>2.4 | Higher Education

**Step 1** - From your **Dashboard** page on the left sidebar, click Resume → Manage Resume and click the progress bar. Select **Higher Education** from the categories.

**Step 2** - Select either option depending on whether you have a Higher Education Certificate (HEC). If you possess a HEC, click the Yes option and **Add New** button to add your qualification.

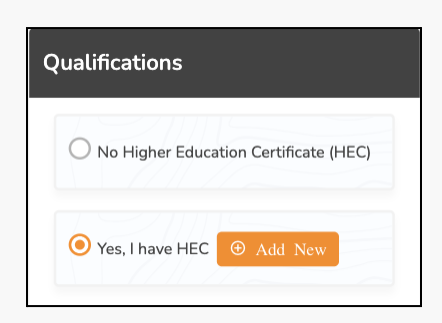

**Step 3** - Enter your qualifications details and click **Save** to save your changes.

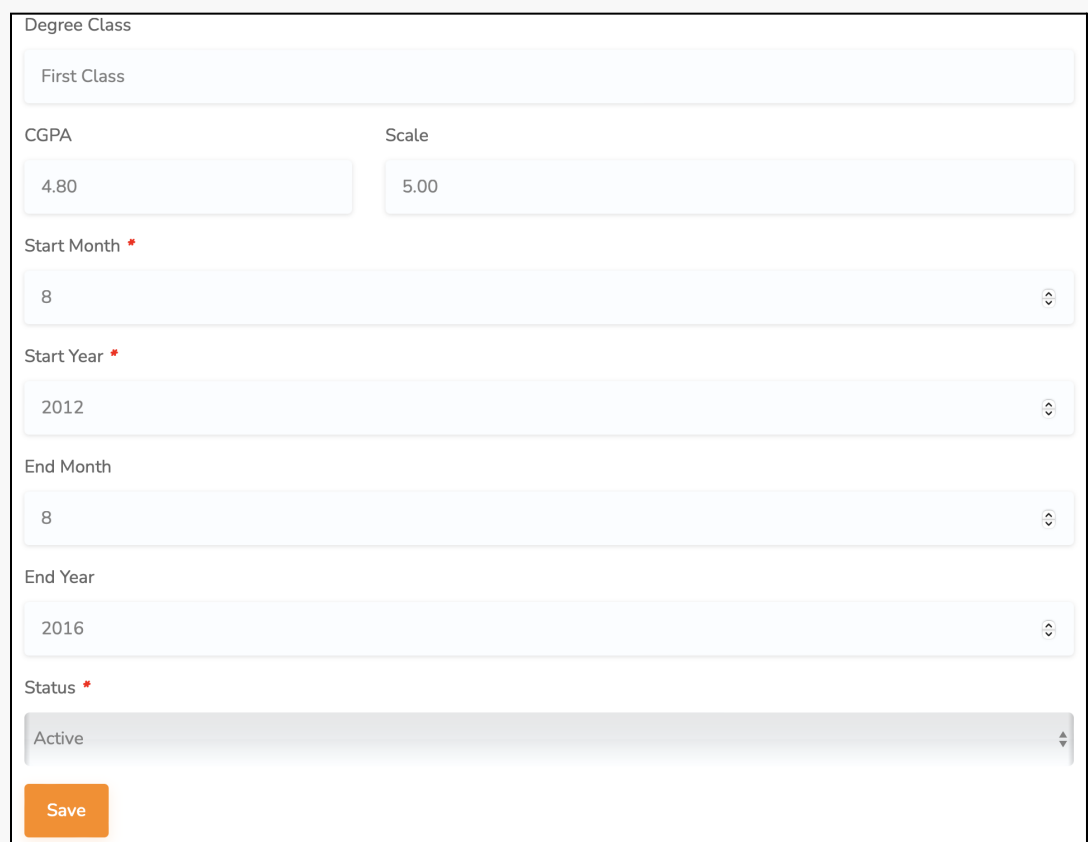

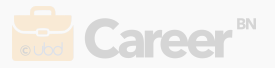

#### <span id="page-7-0"></span>2.5 | Work History

**Step 1** - From your **Dashboard** page on the left sidebar, click Resume → Manage Resume and click the progress bar. Select **Work History** from the categories.

**Step 2** - Click the **New** button to add a work history.

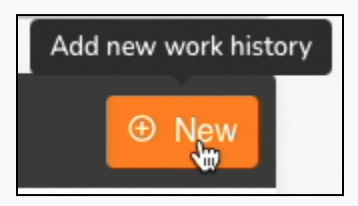

**Step 3** - Fill in your work history details and click **Save** to save your changes.

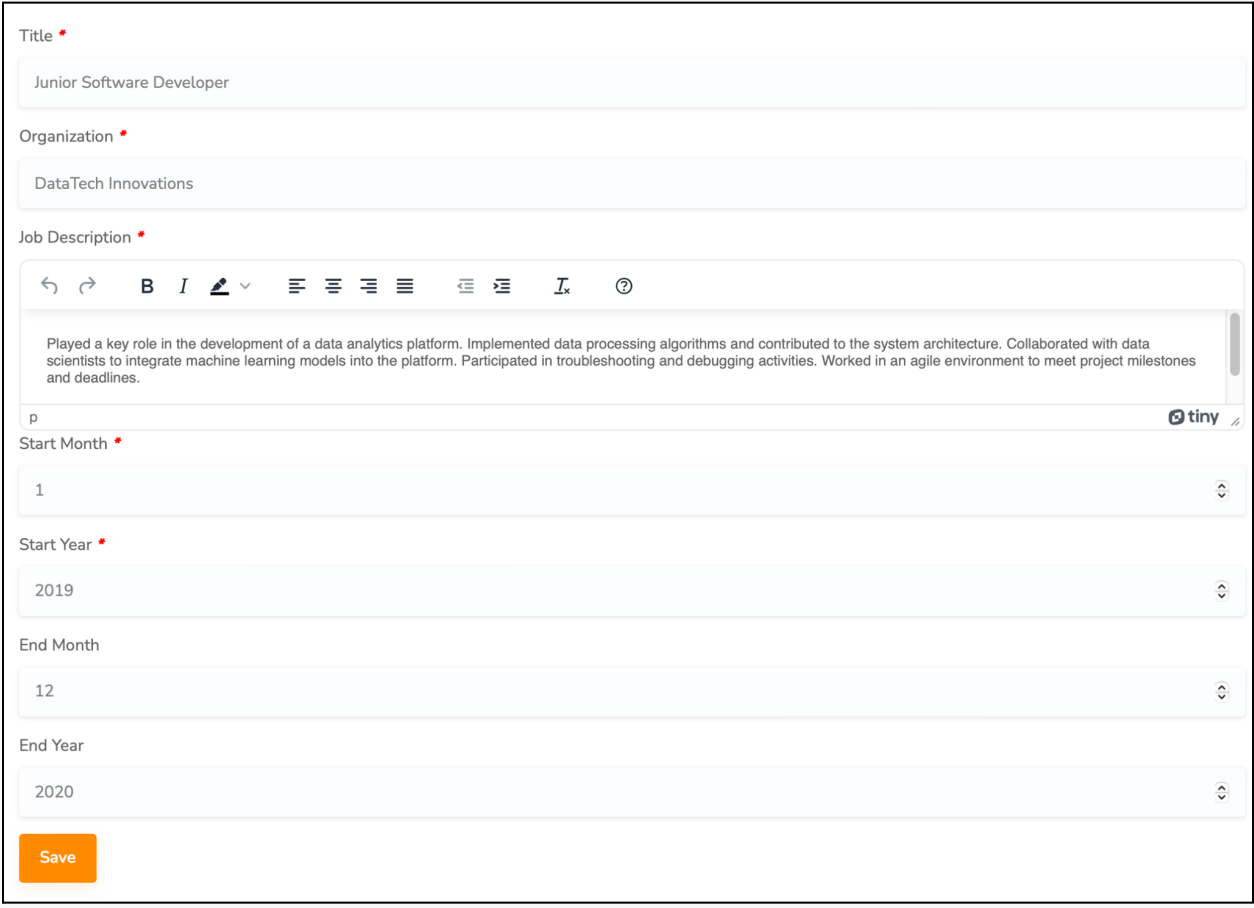

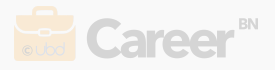

#### <span id="page-8-0"></span>2.6 | Skills

**Step 1** - From your **Dashboard** page on the left sidebar, click Resume → Manage Resume and click the progress bar. Select **Skills** from the categories.

**Step 2** - Choose at least 3 skills from the list.

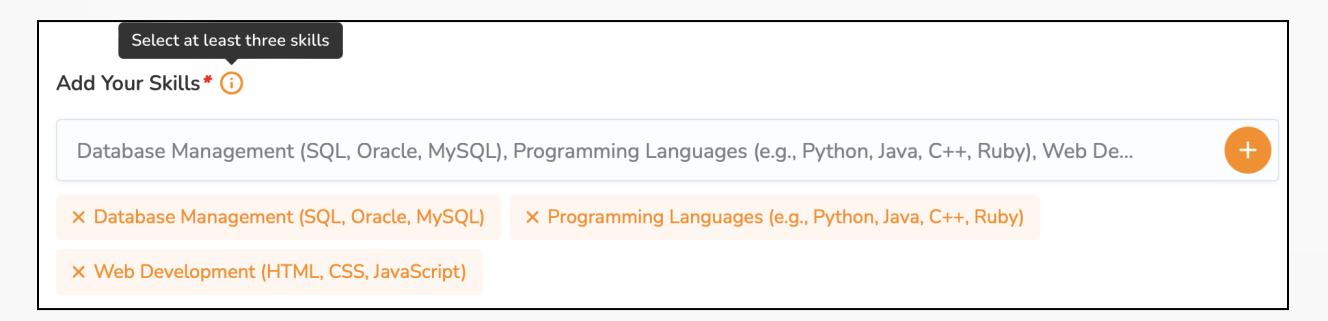

**Step 3** - Enter the other details and click the **Save Changes** button.

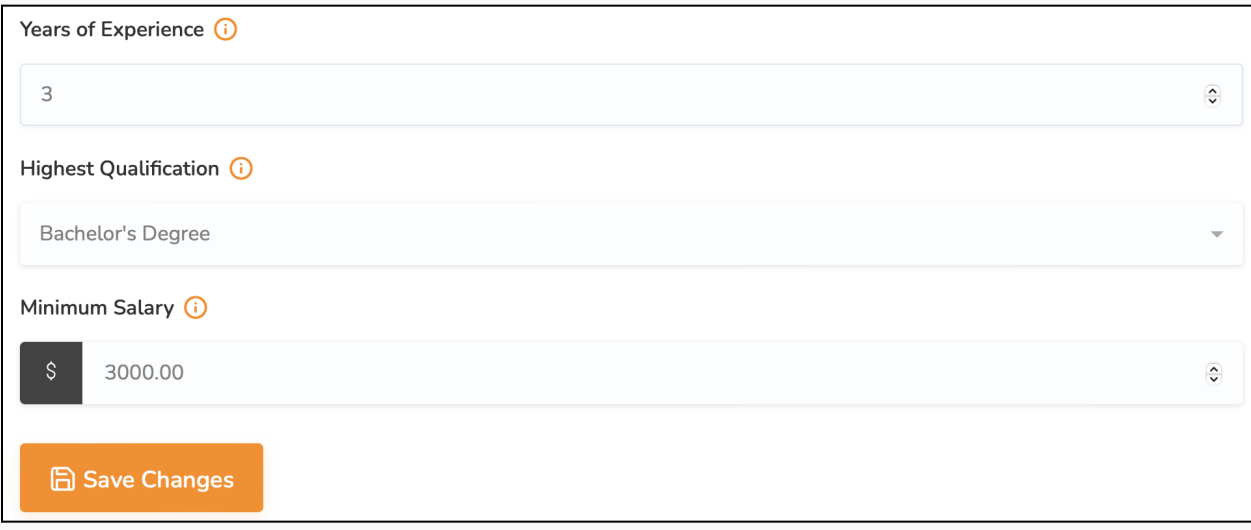

#### <span id="page-8-1"></span>2.7 | Awards

**Step 1** - From your **Dashboard** page on the left sidebar, click Resume → Manage Resume and click the progress bar. Select **Awards** from the categories.

**Step 2** - Click the **New** button to add an award.

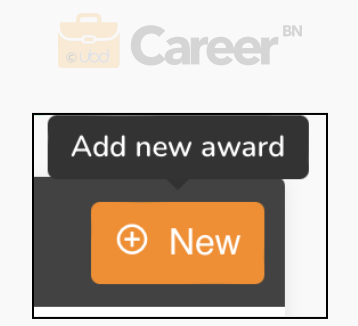

**Step 3** - Enter the award type(Award/Invention/Innovation) and details. Click **Save** to save

your changes.

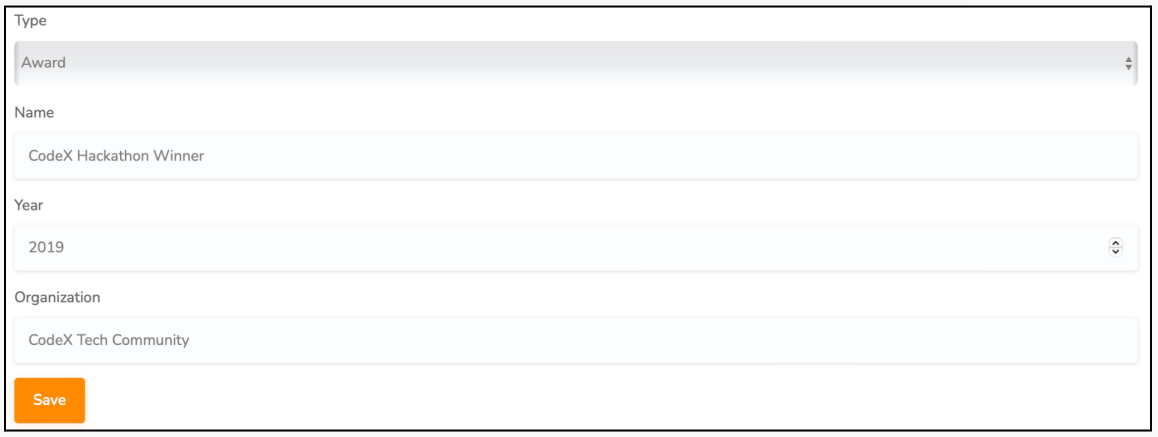

### <span id="page-9-0"></span>2.8 | Referees

**Step 1** - From your **Dashboard** page on the left sidebar, click Resume → Manage Resume

and click the progress bar. Select **Referees** from the categories.

**Step 2** - Click the **New** button to add a referee.

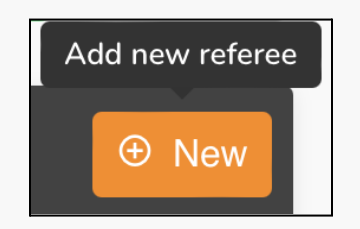

**Step 3** - Enter your referee's details and click **Save** to save your changes.

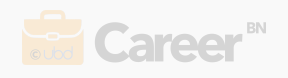

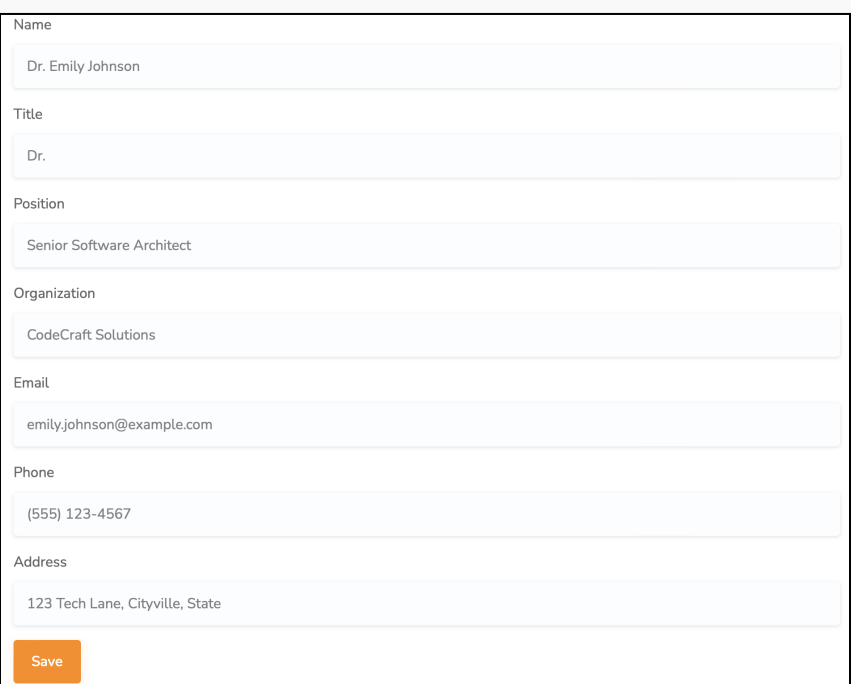

## <span id="page-10-0"></span>2.9 | Hobbies

**Step 1** - From your **Dashboard** page on the left sidebar, click Resume → Manage Resume and click the progress bar. Select **Hobbies** from the categories.

**Step 2** - Click the **New** button to add a hobby.

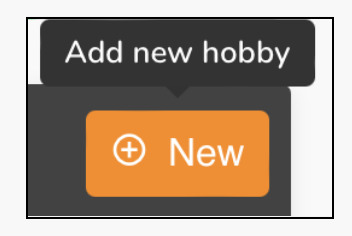

**Step 3** - Enter your hobby name and click **Save** to save your changes.

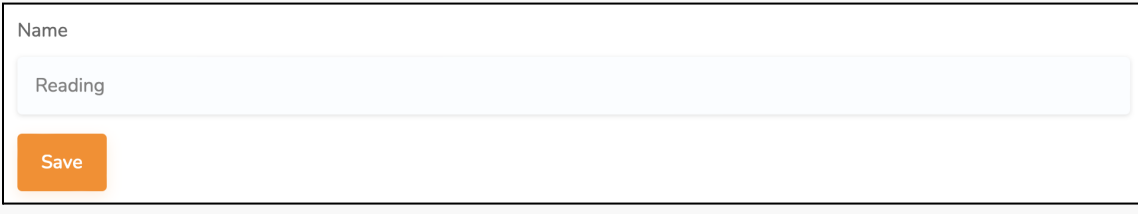

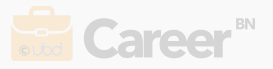

#### <span id="page-11-0"></span>2.10 | Community Helps

**Step 1** - From your **Dashboard** page on the left sidebar, click Resume → Manage Resume

and click the progress bar. Select **Community Helps** from the categories.

**Step 2** - Click the **New** button to add a community service.

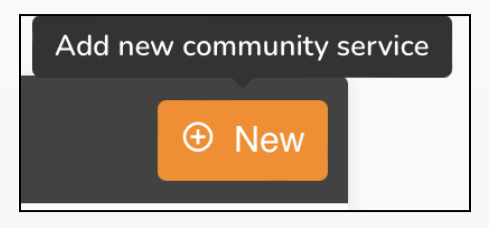

**Step 3** - Enter your community service details and click **Save** to save your changes.

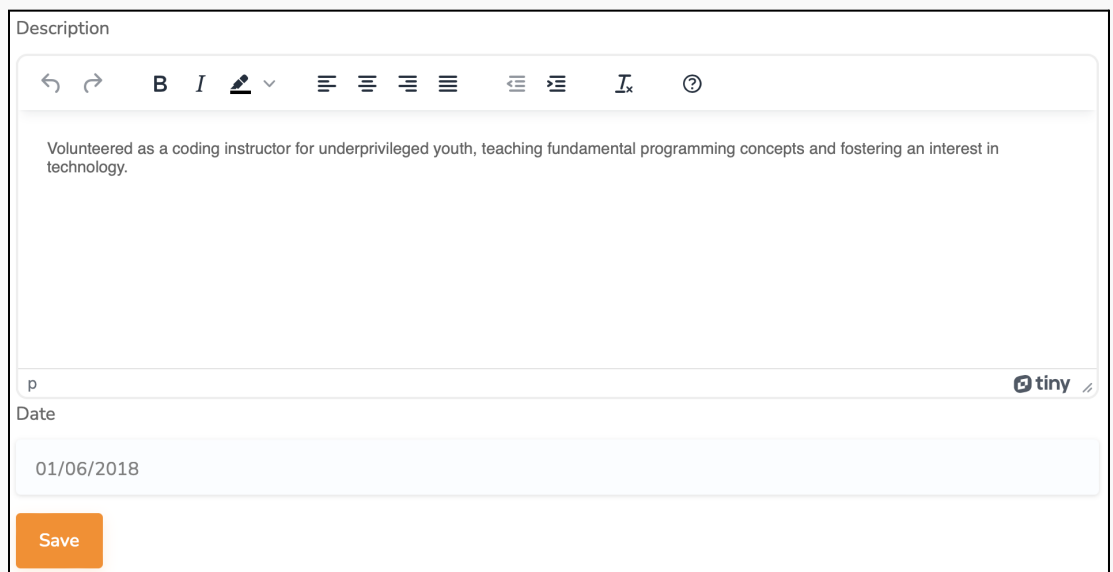

#### <span id="page-11-1"></span>2.11 | Lower Education

**Step 1** - From your **Dashboard** page on the left sidebar, click Resume → Manage Resume and click the progress bar. Select **Lower Education** from the categories.

**Step 2** - Click the **New** button to add a result.

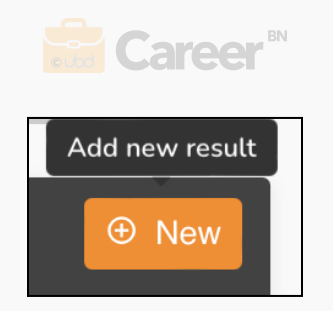

**Step 3** - Enter your result details and click **Save** to save your changes.

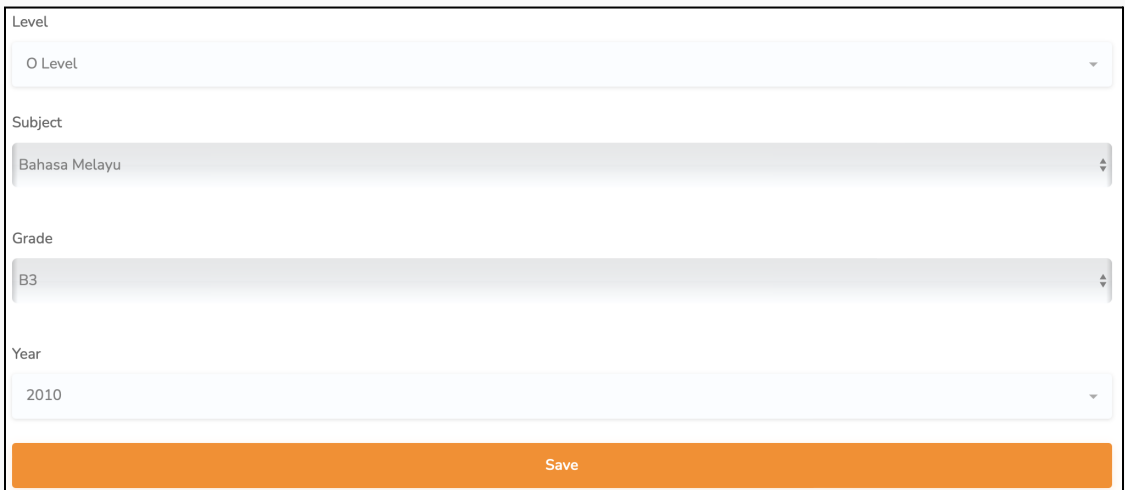

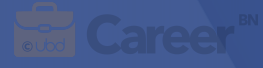

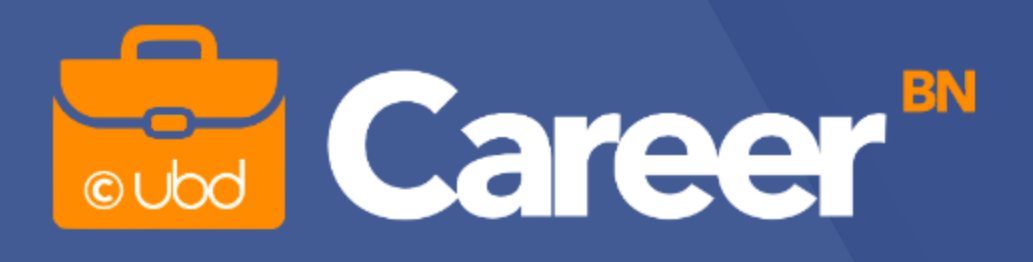

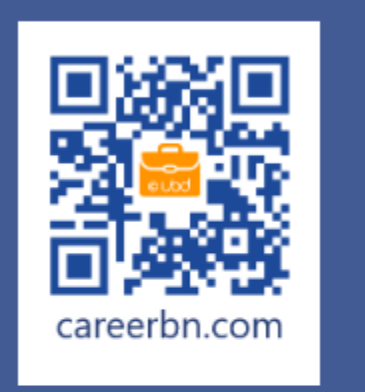

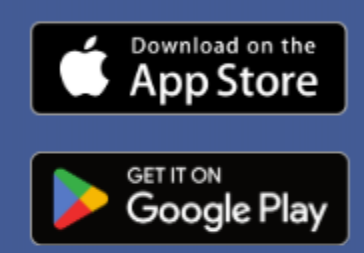

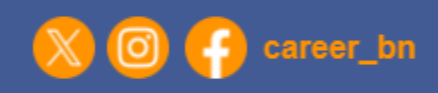

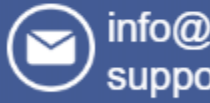

info@careerbn.com support@careerbn.com

+673 8244550

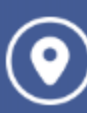

Universiti Brunei Darussalam, Jalan Tunku Link, Gadong, BE1410, Brunei Darussalam